# **BAB 3 METODE PENELITIAN**

## **3.1 Desain Penelitian**

Metodologi penelitian yang digunakan dalam skripsi ini berdasarkan *fundamental research* untuk menganalisis, memproses, dan mengasimilasi realita yang ada di DPTE FPTK UPI dalam hal pelaksanaan kegiatan praktik industri. Metode penelitian yang telah dikembangkan dalam penelitian ini dapat dilihat pada gambar 3.1 (Liviu et al. 2013).

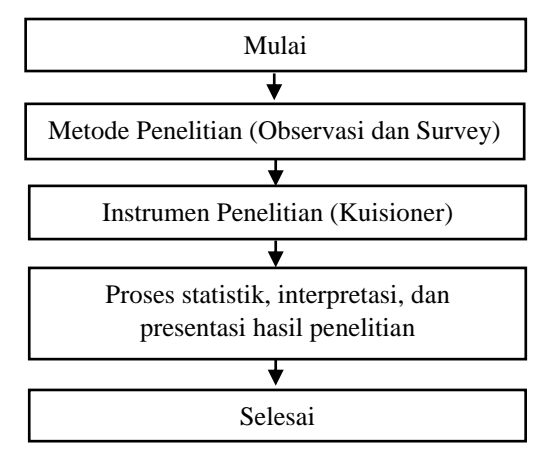

Gambar 3.1 Metodologi Penelitian

Gambar 3.1 menjelaskan alur penlitian dengan *fundamental research* yang dimulai dengan studi literatur. Dari permasalahan yang didapat, selanjutnya dilakukan pengumpulan data, teknik pengumpulan data pada penelitian ini menggunakan observasi dan survey dengan menyebarkan angket pada responden. Diperlukan responden untuk mengukur sejauh mana manfaat e-Portofolio yang telah dikembangkan. Responden dalam penelitian ini adalah Mahasiswa DPTE FPTK UPI angkatan 2012-2015 berjumlah 25 orang yang telah melaksanakan praktik industri. Selanjutnya hasil pengisian angket di interpretasikan dan dilihat hasilnya. Setelah hasil penelitian didapatkan selanjutnya dipresentasikan.

Dalam penelitian ini Mahasiswa diajak berdiskusi mengenai sistem informasi praktik industri dan mendemokan/menggoperasikan e-Portofolio. Dari hasil diskusi dan percobaan diperoleh tanggapan yang beragam dari responden terkait pengalamannya terhadap e-Portofolio berbasis *website*.

#### **3.2 Prosedur Penelitian**

Secara umum prosedur penelitian ini dapat dilihat pada Gambar 3.1.

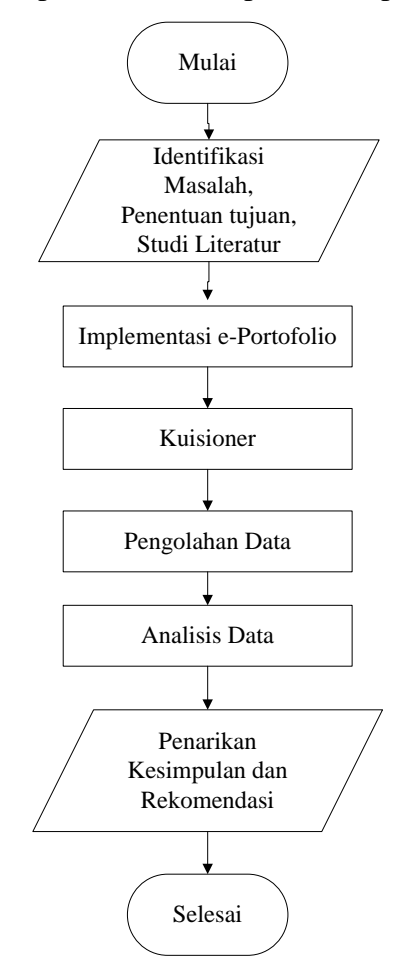

Gambar 3.2 Diagram Alir Prosedur Penelitian

Berdasarkan Gambar 3.2 tentang diagram alir prosedur penelitian, penjelasan tahap demi tahap penelitian ini adalah sebagai berikut.

#### **3.2.1 Identifikasi Masalah, Penentuan Tujuan, dan Studi Literatur**

Tahap pertama adalah melakukan identifikasi masalah terkait sistem informasi dan dokumentasi praktik industri, menentukan tujuan penelitian yang akan digunakan sebagai acuan dasar dalam penelitian dan melakukan studi literatur dari berbagai sumber seperti jurnal, buku, dan artikel mengenai sistem informasi dan dokumentasi.

#### **3.2.2 Implementasi e-Portofolio**

Pada proses implementasi e-Portofolio. Responden disajikan tampilan e-Portofolio berbasis *website*. Peneliti menjelaskan cara menggunakan e-Portofolio tersebut. Sebelum mencoba e-Portofolio calon pengguna harus mengetahui beberapa informasi terkait hak aksesnya sebagai mahasiswa. Berikut dipaparkan mengenai hak akses *website* serta cara mengoperasikan e-Portofolio.

#### **A. Hak Akses e-Portofolio**

Pada e-Portofolio terdapat beberapa hak akses berbeda pada setiap pengguna. Beberapa fasilitas dapat digunakan oleh mahasiswa namun tidak dapat digunakan oleh admin, dosen, atau pembimbing industri begitupun sebaliknya. Hak akses e-Portofolio masing-masing dapat dilihat pada tabel berikut.

|           | e-Portofolio |        |       |      |       | Komentar |         |       |
|-----------|--------------|--------|-------|------|-------|----------|---------|-------|
| Pengguna  | Membuka      | Unggah | Unduh | Edit | Hapus | Menulis  | Membaca | Hapus |
| Admin     |              |        |       |      |       |          |         |       |
| Dosen     |              |        |       |      |       |          |         |       |
| Industri  |              |        |       |      |       |          |         |       |
| Mahasiswa |              |        |       |      |       |          |         |       |

Tabel 3.1 Hak Akses Pengguna e-Portofolio

Dari tabel 3.1 dapat terlihat hak akses admin pada halaman e-Portofolio yaitu dapat membuka, mengunduh, dan menghapus *file*. Admin tidak dapat mengunggah dan mengedit isi dari e-Portofolio tersebut, sementara pada kolom komentar admin hanya bisa membaca dan menghapus saja tanpa bisa menulis. Hak akses pada dosen dan pembimbing industri yaitu dapat membuka dan mengunduh file tanpa bisa mengunggah dan mengedit, pada kolom komentar dosen dan pembimbing perusahaan memiliki hak untuk menulis dan membaca komentar namun tidak dapat menghapusnya. Dan hak akses pada mahasiswa yaitu semua konten yang terdapat pada e-Portofolio, mahasiswa dapat mengoperasikan dan menggunakannya kecuali menghapus komentar pada kolom komentar.

#### **B. Pengoperasian e-Portofolio**

Setiap pengguna memiliki kegiatan berbeda disetiap halaman yang dibukanya. Berikut kegiatan yang dapat dilakukan masing-masing pengguna dalam mengoperasikan e-Portofolio berbasis website ini. Berikut alur pengoperasian berdasarkan hak akses masing-masing pengguna.

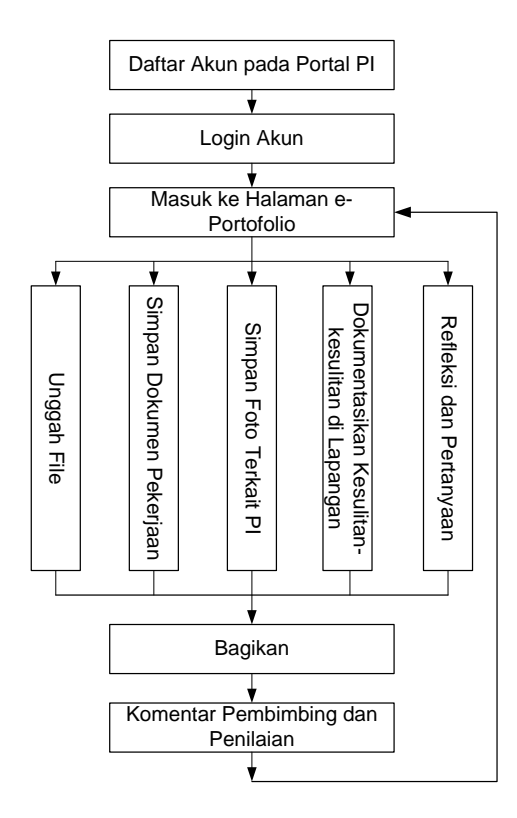

Gambar 3.3 Alur Pengoperasian e-Portofolio oleh Mahasiswa

Gambar 3.3 menjelaskan alur pengoperasian e-Portofolio ketika pengguna adalah mahasiswa. Dalam e-Portofolio mahasiswa harus melakukan proses *login*  dengan akun yang sudah terdaftar sebelumnya. Dalam e-Portofolio mahasiswa dapat mengunggah *file*, menyimpan dokumen pekerjaan, mendokumentasikan gambar/foto kegiatan, mendokumentasikan kesulitan-kesulitan saat dilapangan, dan memantau ulang hasil pekerjaannya selama di industri. Setelah mahasiswa membagikannya dalam perangkat tersebut mereka dapat berdiskusi dengan dosen pembimbing dan pembimbing industri untuk mendapatkan umpan balik atau mendapatkan jawaban dari hal-hal yang menjadi sulit bagi mahasiswa.

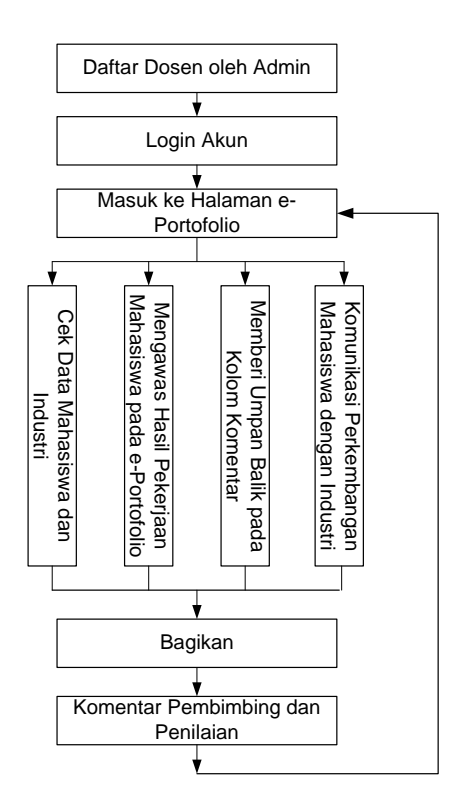

Gambar 3.4 Alur Pengoperasian e-Portofolio oleh Dosen

Gambar 3.4 menjelaskan alur pengoperasian e-Portofolio ketika pengguna adalah dosen pembimbing. Dosen pembimbing dapat langsung melakukan proses *login* karena sudah terdaftar sebelumnya oleh admin. Dalam e-Portofolio dosen dapat memantau data mahasiswa dan industri, mengawasi hasil pekerjaan mahasiswa, memberi umpan balik pada kolom komentar, dan berdiskusi dengan pembimbing industri mengenai kemajuan mahasiswa. Dosen pembimbing juga dapat melakukan penilaian sesuai dengan perkembangan mahasiswa yang ditunjukkan dalam e-Portofolio.

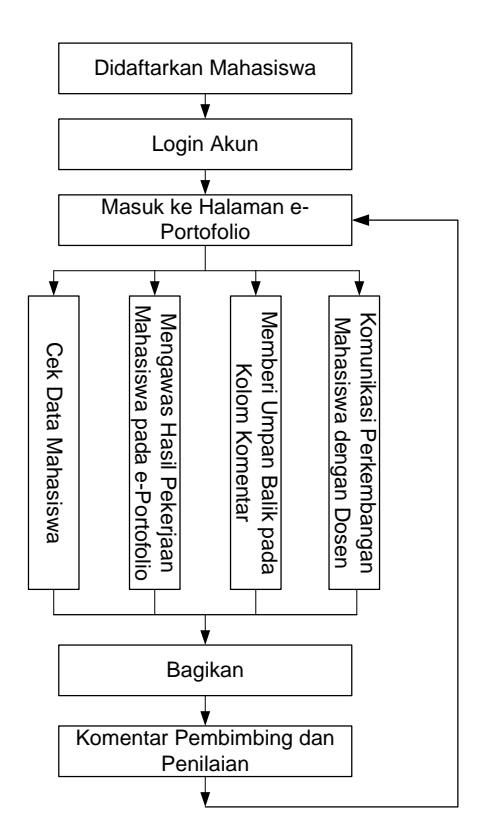

Gambar 3.5 Alur Pengoperasian e-Portofolio oleh Pembimbing Industri

Gambar 3.5 menjelaskan alur pengoperasian e-Portofolio ketika pengguna adalah pembimbing industri. Pembimbing industri akan mendapatkan akun dari mahasiswa untuk dapat melakukan proses *login.* Dalam e-Portofolio pembimbing industri dapat melihat data lengkap mahasiswa yang melakukan praktik di tempatnya, mengawas hasil pekerjaan mahasiswa, membeli umpan balik pada kolom komentar, dan berdiskusi dengan dosen pembimbing mengenai kemajuan mahasiswa. Pembimbing industri juga dapat melakukan penilaian sesuai dengan perkembangan mahasiswa yang ditunjukkan dalam e-Portofolio.

Ketika pengguna membuka e-Portofolio, akan disuguhkan tampilantampilan halaman yang menunjukkan proses dan fasilitas untuk mengoperasikan dan berkomunikasi antar pengguna (mahasiswa, dosen, dan pembimbing industri). Berikut penjelasan setiap halaman e-Portofolio.

## **1) Halaman Utama**

Halaman utama adalah halaman untuk semua pengguna *website* Praktik Industri. Halaman ini memeberikan berbagai macam informasi untuk panduan praktik industri, berita/pengumuman terkait praktik industri, pembimbing, jadwal, kontak departemen, dan bantuan. Semua pengguna dapat *login* untuk mengakses halaman pribadi mereka dari halam utama ini.

Mahasiswa harus mendaftarkan diri terlebih dahulu ke sistem sebelum dapat mengakses ke halaman pribadi. sebelum mendaftar, mahasiswa diwajibkan untuk memeriksa status kelayakan mereka dan status administrasi lain terkait peryaratan yang harus dilengkapi mahasiswa yang akan meakukan praktik industri.

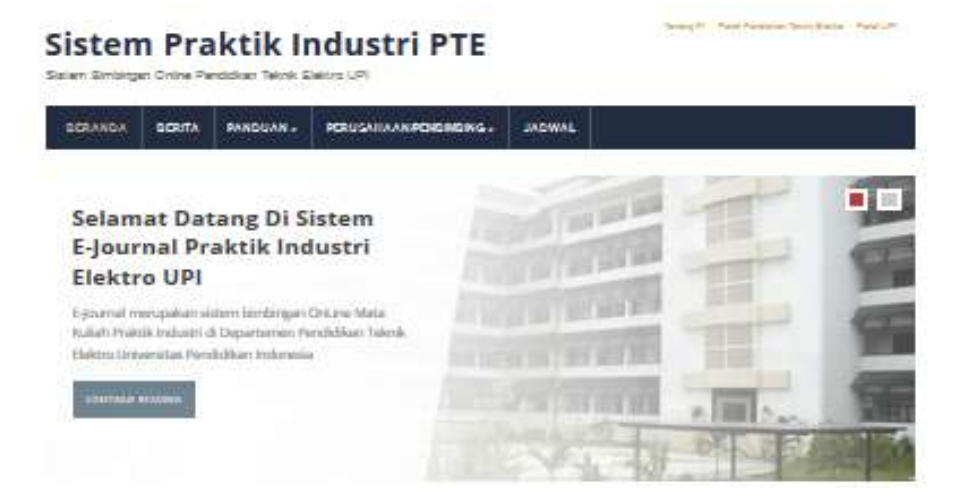

Gambar 3.6 Antarmuka Halaman Utama Portal Praktik Industri

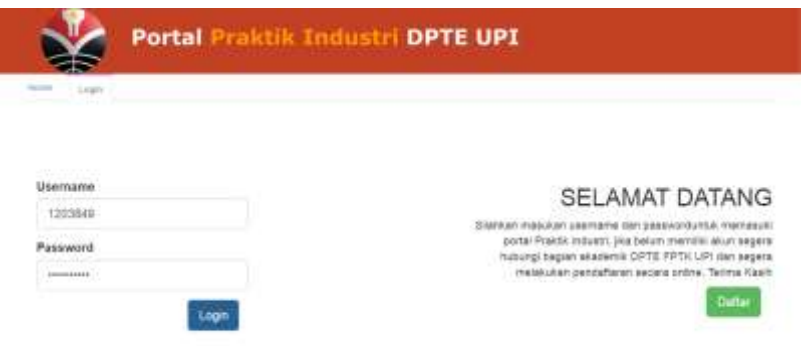

Gambar 3.7 Antarmuka Halaman *Login*/Masuk Portal Praktik Industri

Gambar 3.6 merupakan halaman paling utama dari *website* praktik industri, sementara gambar 3.7 merupakan tampilan awal ketika pengguna akan melakukan proses *login*.

#### **2) Halaman Mahasiswa**

Halaman Mahasiswa ini mengandung informasi umum dan fungsional yang hanya dapat diakses oleh mahasiswa itu sendiri. *Username* yang digunakan untuk *login* adalah Nomor Induk Mahasiswa (NIM) dengan *password* yang disesuakan dengan *form* pendaftaran yang telah diisi sebelumnya. Pada halaman ini mahasiswa dapat membuat laporan harian dalam kolom e-Jurnal, mendokumentasikan pekerjaan dan menyimpan *file*/dokumen praktik industri dalam kolom e-Portofolio, dan memperbaharui status mereka serta laporan akhir praktik industri ke dalam sistem yang baik.

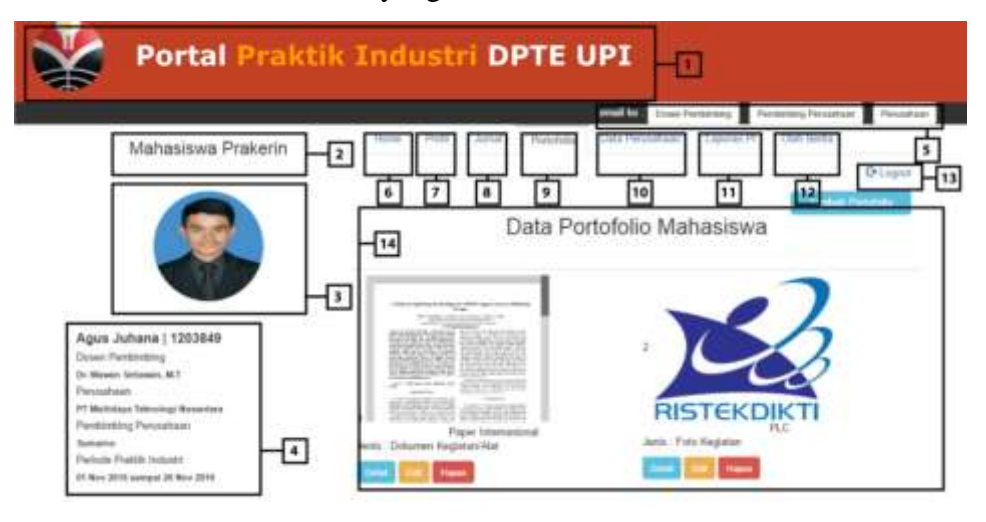

Gambar 3.8 Antarmuka Halaman Mahasiswa Portal Praktik Industri

Pada gambar 3.8 terdapat bagian-bagian yang memfasilitasi mahasiwa dalam mengoperasikan portal praktik industri: (1) *Header* halaman, (2) status pengguna sebagai Mahasiswa Praktik Industri, (3) foto profil Mahasiswa Praktik Industri, (4) biodata mahasiswa Praktik Industri yang berisi Nama Lengkap, NIM, Dosen Pembimbing, Pembimbing Perusahaan, dan periode masa praktik industri, (5) tombol untuk menghubungi Dosen dan Pembimbing Industri, (6) Beranda halaman, (7) halaman profil mahasiswa, (8) halaman e-Jurnal, (9) halaman e-Portofolio, (10) halaman data perusahaan untuk update dan memasukan profil perusahaan, (11) halaman untuk mengunggah laporan akhir praktik industri, (12) halaman untuk membuat berita, (13) tombol *logout*/keluar, (14) badan inti yang memuat informasi terkait halaman yang dituju.

#### **3) Halaman Dosen**

Seperti ditunjukkan pada gambar 3.9, halaman dosen ini berisi informasi umum dan beberapa konten yang hanya dapat diakses oleh dosen. Halaman ini

dapat melihat semua aktivitas mahasiswa bimbingannya yang sedang melakukan praktik industri. Dosen pembimbing memiliki hak untuk mengawasi dan melihat semua dokumen yang telah mahasiswa unggah kedalam Portal Praktik Industri khususnya e-Portofolio mereka. Halaman ini juga memungkinkan dosen untuk berkomunikasi dengan mahasiswanya serta pembimbing industri terkait melalui kolom komentar. Halaman dosen ini sudah disiapkan oleh admin, sehingga mahasiswa tinggal memilih dosen yang memjadi pembimbingnya dan dosen dapat langsung mengoperasikan halaman ini tanpa melakukan pendaftaran terlebih dahulu.

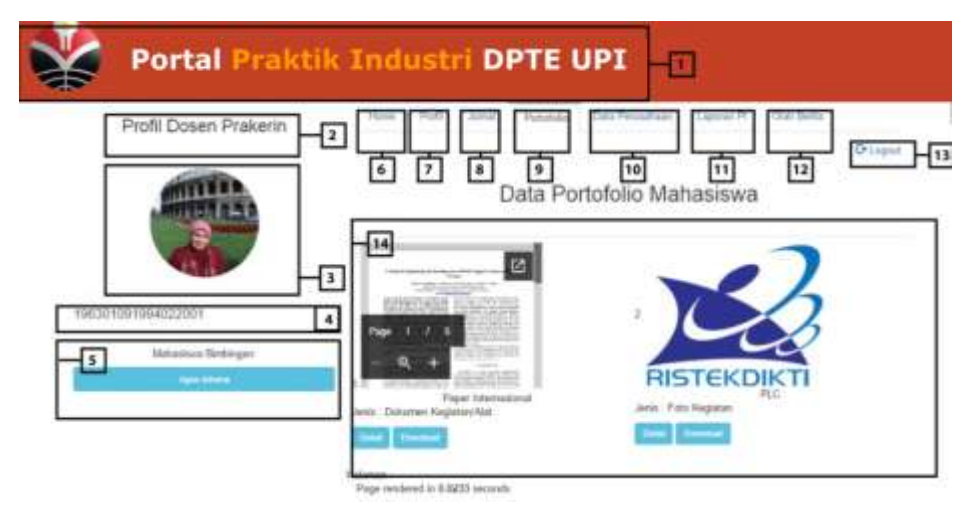

Gambar 3.9 Antarmuka Halaman Dosen Portal Praktik Industri

Pada gambar 3.9 terdapat bagian-bagian yang memfasilitasi dosen pembimbing dalam mengoperasikan portal praktik industri: (1) *Header* halaman, (2) status pengguna sebagai Dosen Pembimbing Praktik Industri, (3) foto profil Dosen Praktik Industri, (4) nama dan NIP dosen pembimbing praktik indsutri (5) daftar mahasiswa bimbingan, (6) beranda halaman, (7) halaman profil dosen Praktik Industri yang berisi Nama Lengkap, NIP, tempat tanggal lahir, email, alamat, fakultas, dan pendidikan terakhir, (8) halaman untuk memantau e-Jurnal mahasiswa, (9) halaman untuk memantau e-Portofolio mahasiswa, (10) halaman data perusahaan tempat mahasiswa praktik industri, (11) halaman untuk melihat laporan akhir praktik industri mahasiswa, (12) halaman untuk membuat berita, (13) tombol *logout*/keluar, (14) badan inti yang memuat informasi terkait halaman yang dituju.

### **4) Halaman Pembimbing Industri**

Hampir sama dengan halaman dosen, halaman pembimbing industri ini dapat mengawasi hingga berkomunikasi dengan dosen dan mahasiwa, perbedaannya akun untuk para pembimbing tidak disediakan langsung oleh admin, melainkan harus melalui proses pendaftaran yang dapat dilakukan oleh mahasiwa ketika melakukan pendaftaran online pertama kalinya. Akun akan diberikan oleh mahasiswa diawal kegiatan praktik industri.

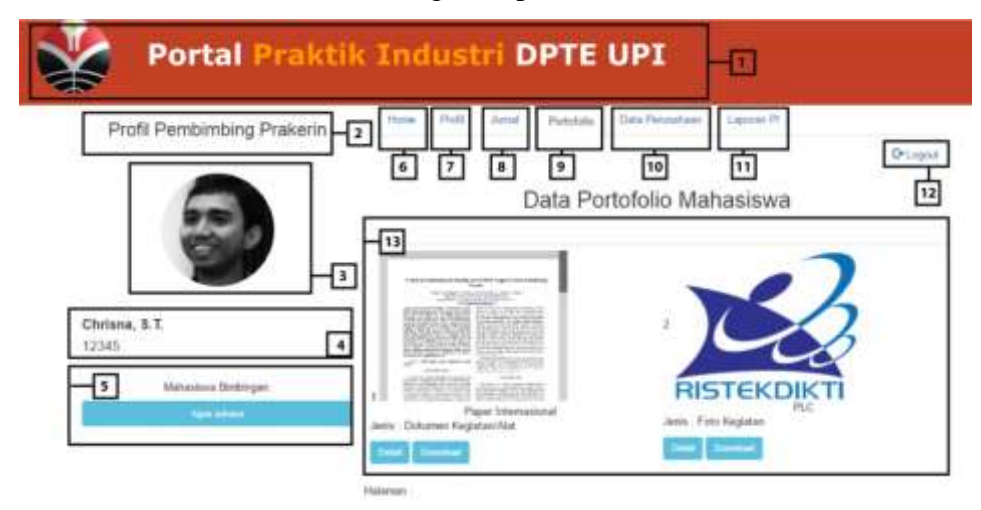

Gambar 3.10 Antarmuka Halaman Pembimbing Industri Portal Praktik Industri

Pada gambar 3.10 terdapat bagian-bagian yang memfasilitasi pembimbing industri dalam mengoperasikan portal praktik industri: (1) *Header* halaman, (2) status pengguna sebagai Dosen Pembimbing Praktik Industri, (3) foto profil pembimbing industri, (4) nama dan ID dosen pembimbing praktik indsutri (5) daftar mahasiswa bimbingan, (6) beranda halaman, (7) halaman profil Pembimbing Industri yang berisi Nama Lengkap, NIP, tempat tanggal lahir, email, alamat, perusahaan, dan deskripsi perusahaan, (8) halaman untuk memantau e-Jurnal mahasiswa, (9) halaman untuk memantau e-Portofolio mahasiswa, (10) halaman data perusahaan tempat mahasiswa praktik industri, (11) halaman untuk melihat laporan akhir praktik industri mahasiswa, (12) tombol *logout*/keluar, (13) badan inti yang memuat informasi terkait halaman yang dituju.

#### **5) Halaman Admin**

Halaman admin hanya dapat diakses oleh admin atau staff departemen yang memiliki hak akses untuk mengontrol dan mengawasi Portal praktik industri. Halaman ini berisi informasi umum yang memiliki fungsi sebagai pengatur *database*, mengawasi kegiatan pengguna, memberi berita, dan mengunggah dokumen.

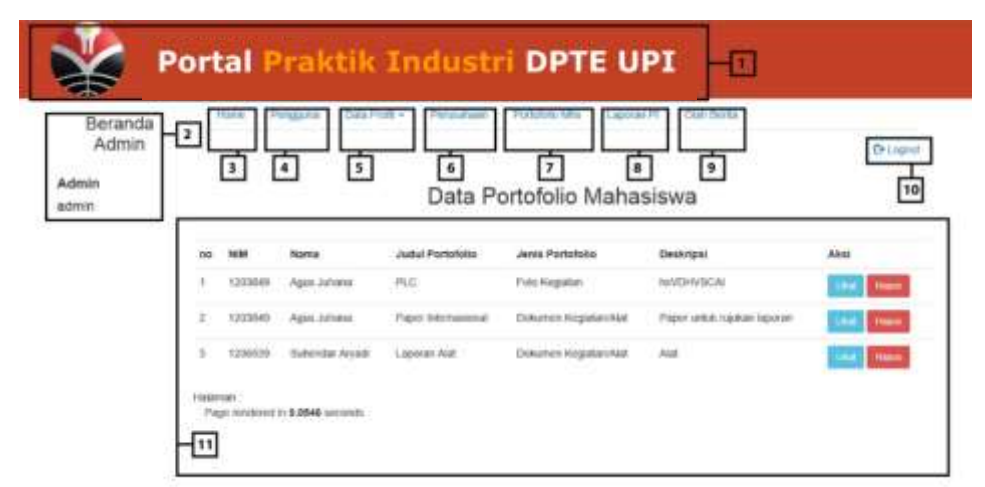

Gambar 3.11 Antarmuka Halaman Admin Portal Praktik Industri

Pada gambar 3.11 terdapat bagian-bagian yang memfasilitasi admin dalam mengoperasikan portal praktik industri: (1) *Header* halaman, (2) status pengguna sebagai admin Portal Praktik Industri, (3) beranda halaman, (4) halaman pengguna yang memuat daftar pengguna Portal Praktik Industri, (5) halaman profil pengguna mahasiswa, dosen, dan peusahaan, (6) halaman data perusahaan tempat praktik industri, (7) halaman daftar portofolio yang disimpan mahasiswa, (8) halaman laporan akhir mahasiswa, (9) halaman untuk membuat berita, (10) tombol *logout*/keluar, (11) badan inti yang memuat informasi terkait halaman yang dituju.

#### **6) Kolom e-Portofolio**

Pada halaman mahasiswa terdapat kolom e-Portofolio, pada kolom ini mahasiswa dapat mengunggah *file* dan hasil dari pekerjaan mahasiswa di industri. *File* yang diunggah dalam e-Portofolio dapat bermacam-macam, ektensi yang dapat diunggah adalah .jpg, .jpeg, .doc, .docx, .xls, .xlsx, ppt, .pptx, .pdf, .mp4, .mkv, .rar, .zip, dan/atau .text. Pada e-Portofolio terdapat bagian-bagian yang harus dipahami pengguna khususnya mahasiswa, antara lain bagian tombol untuk

mengunggah *file,* halaman utama e-Portofolio untuk menampilkan *file* yang sudah pernah di unggah, dan badan komentar sebagai fasilitas untuk berkomunikasi antar mahasiswa, dosen, dan pembimbing industri.

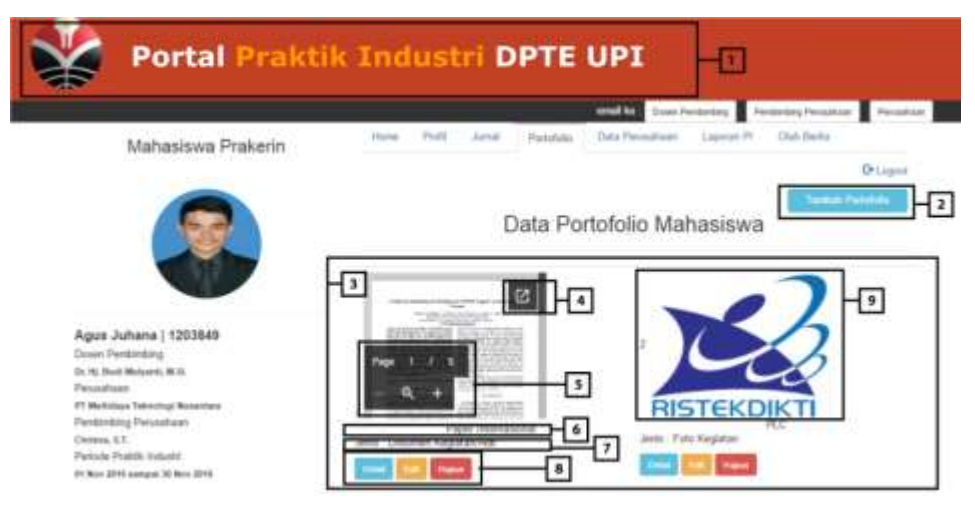

Gambar 3.12 Antarmuka Halaman e-Portofolio

Pada gambar 3.12 dapat dijelaskan sebagai berikut.

- a. *Header* utama Portal Praktik Industri
- b. Tombol Unggah *File*

Tombol ini berfungsi untuk membuka folder pada komputer untuk memilih *file* yang akan dimasukkan kedalam e-Portofolio. Ketika tombol tersebut ditekan akan tampil halaman baru sebagai berikut.

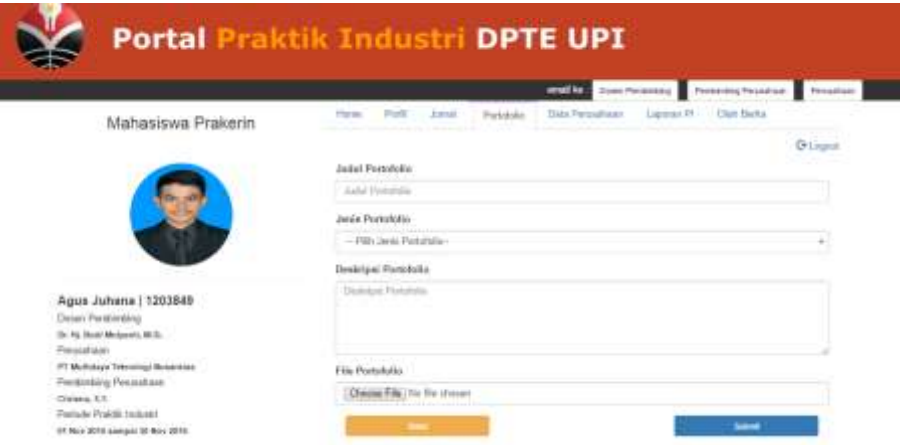

Gambar 3.13 Antarmuka Halaman Upload *File* e-Portofolio

Tampilan pada gambar 3.13 merupakan halaman untuk mengunggah *file* yang akan dimasukkan kedalam e-Portofolio, langkah pertama menuliskan judul

*file* yang akan diunggah, pilih jenis *file*, berikan deskripsi, unggah *file* dari komputer, lalu tekan selesai.

c. Badan Inti e-Portofolio

Pada bagian ini akan ditampilkan *file* yang telah di unggah mahaiswa kedalam e-Portofolio.

d. Tombol *Preview Pop-out*

Ketika pengguna menekan tombol *preview* pada salah satu *file* yang telah diunggah, maka akan membuka halaman baru yang menampilkan *file* tersebut. Contoh dapat dilihat seperti gambar 3.14.

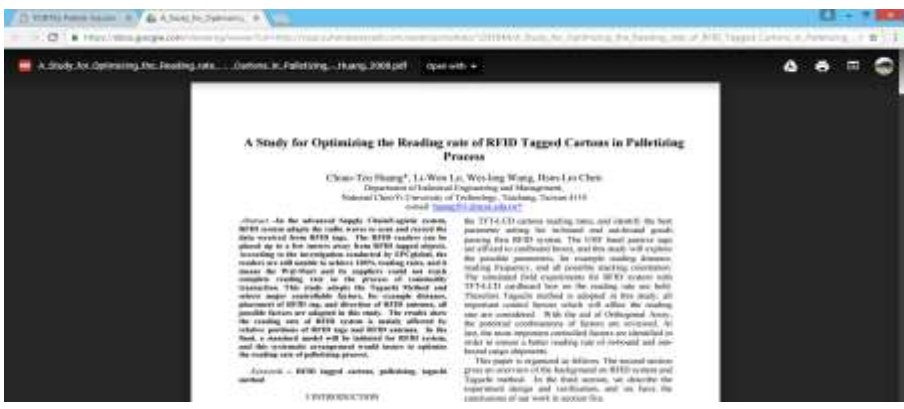

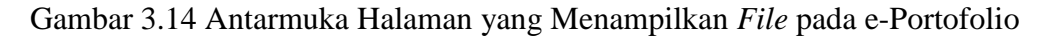

e. Tombol *Preview* Biasa

Tombol ini dapat dioperasikan oleh pengguna untuk melihat isi *file*  langsung dari halaman tersebut tanpa membuka halaman baru.

f. Judul *File*

Judul *file* yang tampil dalam halaman tersebut sesuai dengan judul *file*  ketika pengguna mengunggah *file* pada e-Portofolio.

g. Jenis *File*

Pada bagian ini menjelaskan jenis *file* yang pengguna unggah. Jenis *file*  yang disediakan sistem ini adalah dokumen kegiatan/alat, foto kegiatan, dan video kegiatan.

h. Tombol Detail, Edit, dan Hapus

Tombol detail berfungsi untuk membuka keterangan lengkap mengenai *file*  yang diunggah mahasiswa, serta dalam halaman detail tersedia kolom komentar untuk berdiskusi dengan dosen pembimbing dan industri. Tampilan halaman detai dapat dilihat pada gambar 3.15.

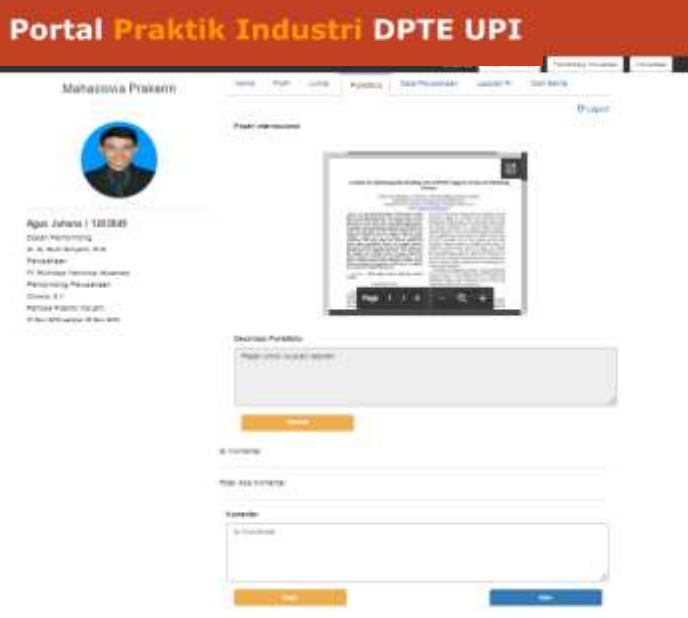

Gambar 3.15 Antarmuka Halaman detail *File* pada e-Portofolio

Kolom komentar dalam halaman ini berguna bagi mahasiswa untuk dapat bertanya, berkoordinasi, dan mengevaluasi hasil pekerjaannya kepada dosen dan pembimbing industri. Dapat dilihat pada gambar 3.16 contoh tampilan aktivitas diskusi antar mahasiswa, dosen, dan pembimbing industri.

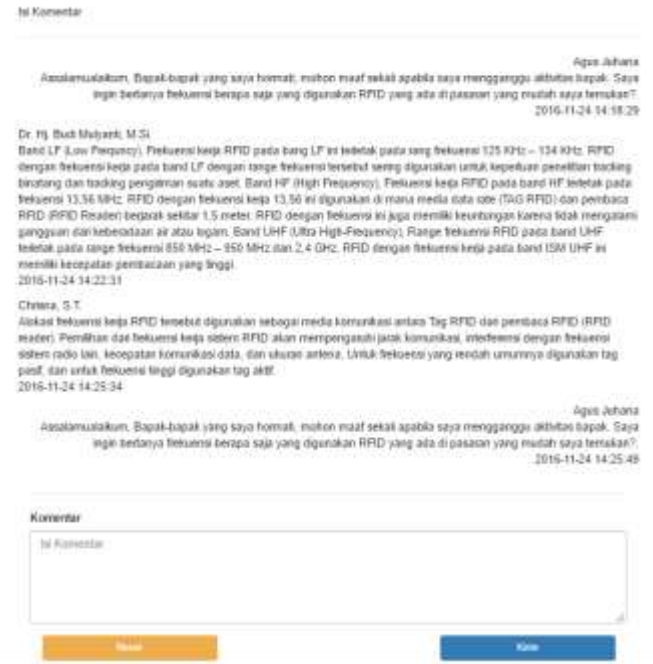

Gambar 3.16 Aktivitas Diskusi Antar Mahasiswa, Dosen, dan Pembimbing Industri

Tombol edit berfungsi untuk mengubah data, deskripsi, dan detail *file*, dan tombol hapus untuk menghapus data yang tidak ingin ditampilkan atau disimpan.

i. Tampilan Halaman Pertama *File*

Bagian ini menampilkan halaman pertama atau gambar dari *file* yang telah diunggah oleh pengguna, agar memudahkan pengguna melihat isi dari *file*  tersebut.

#### **3.2.3 Kuisioner**

Tahap selanjutnya adalah melakukan pengambilan data dari 25 responden mahasiswa DPTE FPTK UPI angkatan 2012-2015 yang telah mengontrak mata kuliah dan melaksanakan praktik industri. Instrumen penelitian yang digunakan dalam penelitian ini adalah angket. Angket yang digunakan adalah angket tertutup menggunakan skala likert dengan skala sangat setuju  $(SS) = 5$ , setuju  $(S) = 4$ , netral  $(N) = 3$ , tidak setuju  $(TS) = 2$  dan sangat tidak setuju  $(STS) = 1$  untuk pernyataan positif dan sebaliknya untuk pernyataan negatif.

Instrument pada penelitian ini diambil dari referensi jurnal ilmiah yang sebelumnya telah melakukan penelitian tentang sistem informasi praktik industri. Sehingga peneliti tidak melakukan uji validitas dan uji relaibitas kembali (McNeill, 2011) (ChanLin et al. 2015).

#### **3.2.4 Pengolahan Data**

Tahap ketujuh melakukan pengolahan data menggunakan bantuan program Ms. Excel 2013.

#### **3.2.5 Analisis Data**

Setelah data terkumpul, langkah selanjutnya adalah menganalisis data tersebut. Langkah pertama untuk melakukan analisis data angket adalah deskripsi data. Deskripsi data adalah menggambarkan data yang ada guna memperoleh bentuk nyata dari responden, sehingga lebih mudah dimengerti. Langkah-langkah deskripsi data yang akan dilakukan sebagai berikut (Priatna, 2012):

- 1. Membuat tabel berdasarkan nomor butir angket dan nomor responden, kemudian memasukkan skor masing-masing butir angket dari masing-masing responden.
- 2. Menghitung skor total untuk setiap variabel penelitian.
- 3. Mengubah skor total untuk setiap variabel penelitian ke dalam bentuk nilai (persen) dengan rumus :

$$
Nilai = \frac{skor\ total}{5\ x\ banyaknya\ soal}\ x\ 100\ \%
$$

4. Menghitung besaran-besaran statistik setiap variabel penelitian yaitu rata-rata, median, modus dan standar deviasi.

Jika nilai persentase sudah didapat selanjutnya penunjukan predikat kualitas produk yang dibuat berdasarkan skala pengukuran *Rating Scale*. *Rating scale* merupakan pengubahan hasil data yang diperoleh dari kuantitatif menjadi kualitatif. Ttabel 3.2 merupakan *rating scale* yang digunakan untuk menentukan kelayakan e-Portofolio.

Tabel 3.2 Kategori Kelayakan Berdasarkan *Rating Scale* (Riduwan, 2011)

| No. | Skor dalam persen (%) | Kategori Kelayakan |
|-----|-----------------------|--------------------|
|     | $0\% - 25\%$          | Sangat tidak layak |
| 2.  | $>25\% - 50\%$        | Kurang layak       |
| 3.  | $>50\%$ - 75%         | Cukup layak        |
|     | $>75\% - 100\%$       | Sangat layak       |

Selanjutnya Menginterpretasikan data dalam bentuk pembahasan, temuan dan kesimpulan.

# **3.2.6 Penarikan Kesimpulan dan Rekomendasi**

Tahap kesembilan adalah melakukan analisis data dari hasil pengolahan data yang kemudian ditarik kesimpulan, implikasi, dan rekomendasi mengenai analisis perancangan e-Portofolio berbasis *website* dalam kegiatan praktik industri mahasiswa DPTE FPTK UPI.